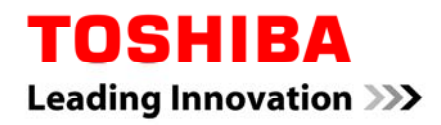

# 東芝ポータブルハードディスク・外付けハードディスク (キャンビオ・シリーズ) 用 フォーマット (初期化) ソフトウェア

取扱説明書

03 版

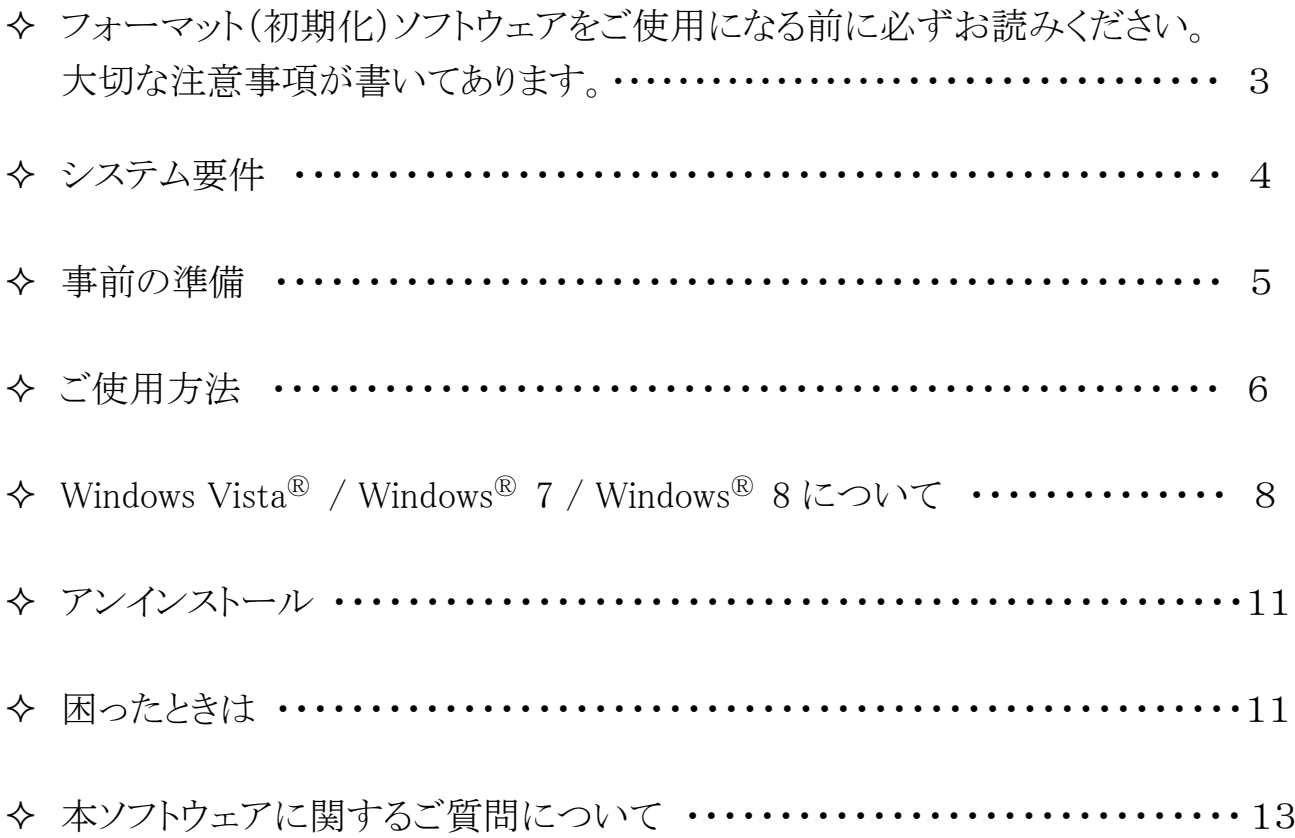

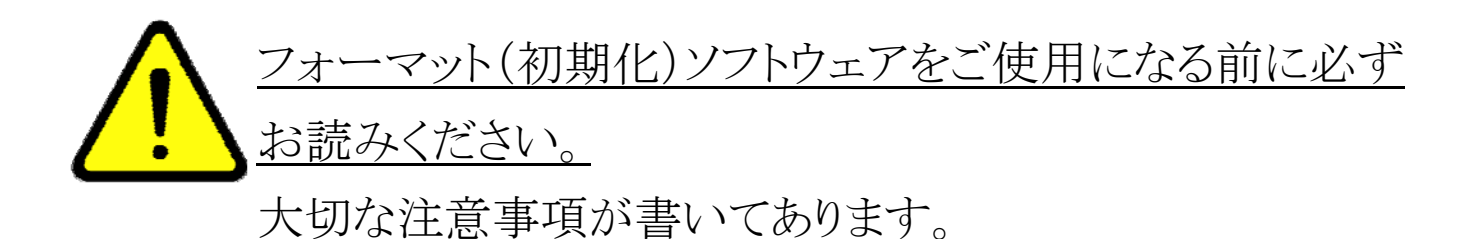

- ① フォーマット(初期化)ソフトウェア(以下、本ソフトウェア)のご使用によるデータの消 失に関して当社はいかなる責任も負いかねますので、あらかじめご了承ください。フ ォーマット(初期化)はお客様ご自身の責任において行ってください。
- ② 本ソフトウェアを使用してフォーマットを行うと、東芝製外付けハードディスクに記録さ れたデータ・録画された内容は消去されます。東芝製外付けハードディスクを再フォ ーマットする場合には、事前にバックアップしてください。読み出せなくなったデータ に対して、東芝は責任を負いません。
- ③ 本ソフトウェアは東芝製外付けハードディスクのみを検出いたします。USB 機器を複 数台お持ちの方は、誤消去を防ぐため、フォーマットを実施する東芝製外付けハー ドディスク以外は、接続しないでください。
- ④ フォーマットを実施しているときに、PC の電源シャットダウン、リセット、再起動、ある いは USB ケーブルを抜いたりしないでください。正常にフォーマットが完了しませ  $\lambda$ <sub>o</sub>
- ⑤ システム要件に記載以外の環境に関しては、動作確認しておりません。
- ⑥ 容量に関して

1 テラバイト(1TB)=1,000 ギガバイト(GB)、1GB=1,000,000,000(10<sup>9</sup>)バイトによる算 出値です。しかし、1GB=1,073,741,824(230)バイトによる算出値をハードディスク容 量として用いるコンピュータオペレーティングシステムでは、本ページの記載よりも少 ない容量がハードディスク容量として表示されます。ハードディスク容量は、ファイル サイズ、フォーマット、セッティング、ソフトウェア、オペレーティングシステムおよびそ の他の要因で変わります。

## **システム要件**

■ 本ソフトウェアは以下のオペレーティングシステムにて動作確認を実施してい ます。その他のシステムについては、動作確認をしておりません。

- Microsoft<sup>®</sup> Windows<sup>®</sup> XP Service Pack 3 32bit 版
- Microsoft<sup>®</sup> Windows Vista<sup>®</sup> 32bit 版
- Microsoft<sup>®</sup> Windows<sup>®</sup> 7 32bit 版

Microsoft、Windows、および Windows Vista は、Microsoft Corporation の米国お よびその他の国における商標あるいは登録商標です。

- 本ソフトウェアの利用には USB2.0 インターフェイスを標準装備した PC が必要 です。
- 本ソフトウェアは東芝ポータブルハードディスク・外付けハードディスク (キャンビオ・シリーズ)を対象としております。 (本マニュアルでは『東芝製外付けハードディスク』 と呼びます。)
- 本ソフトウェアをご使用になる前に以下の準備をお願いします。
- 1. ホームページより、本ソフトウェアをダウンロードしてお客様の PC に保存してく ださい。
- ✔本ソフトウェアはインストールをせずに使用できます。次回ご使用の際にも使い やすくするため、デスクトップ等のわかりやすい場所に保存することをおすすめ します。
- 2. お客様の PC と東芝製外付けハードディスクを付属の USB ケーブルにて接続し てください。

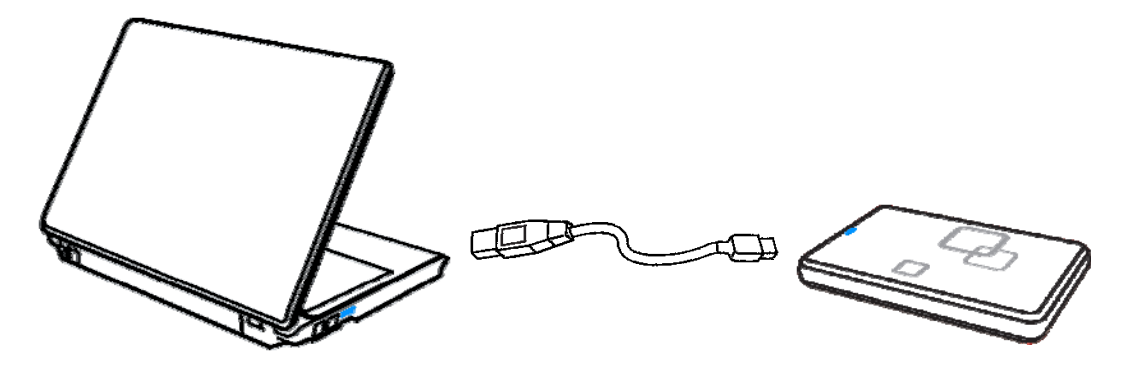

- ✔ 接続後、東芝製外付けハードディスクのアクセスランプが点灯していることをご 確認ください。
- ▼ USB ケーブルは、東芝製外付けハードディスクに添付の USB ケーブルをご使 用ください。
- 以下の手順にて操作を実施してください。本ソフトウェアを使用した場合、ファ イルシステムは「NTFS」にてフォーマットされます。
- 1. ダウンロードしたファイルを実行します。

ックします。

ダウンロード保存先より、左図のアイコンをダブルクリックします。 Todyba **Cornective exc** 

2. フォーマットする対象の東芝製外付けハードディスクを確認して、「Start」をクリ

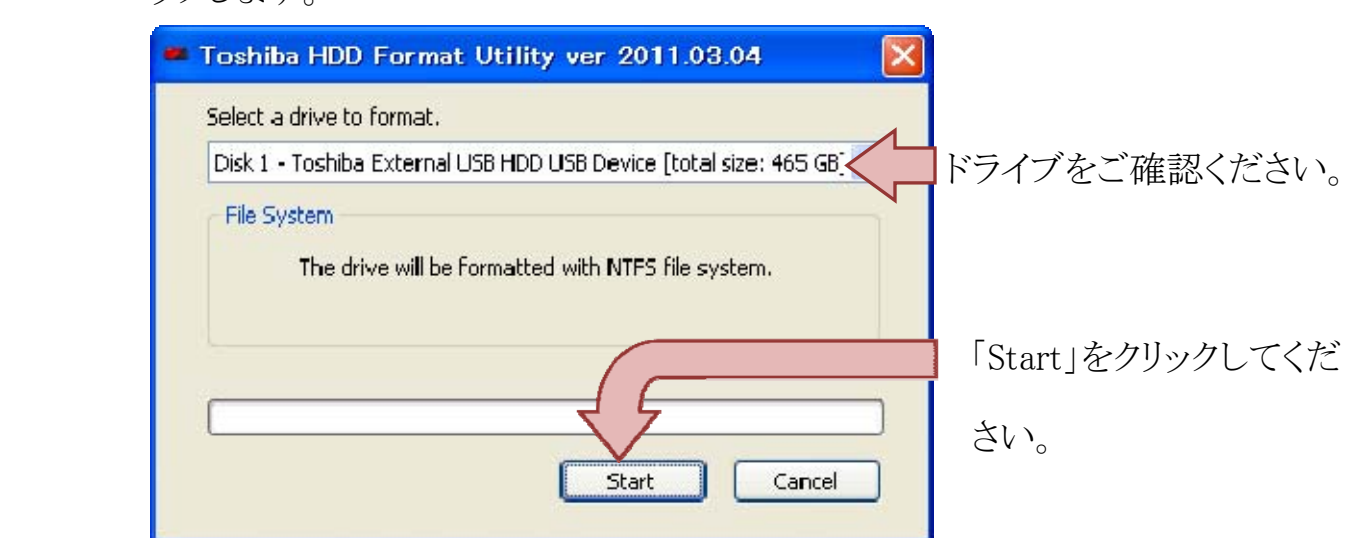

✔ 選択されているドライブが違う場合は「Cancel」をクリックしてください。ソフト ウェアが終了します。事前の準備(5 ページ)に戻って、フォーマットを実行 するドライブを再接続してください。

3. 警告が表示されます。フォーマットを続行する場合は「OK」をクリックして ください。

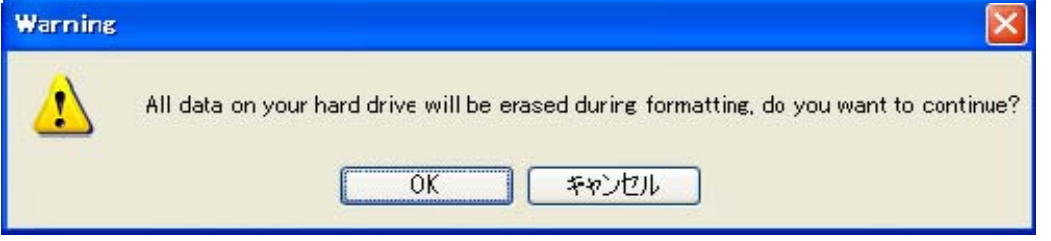

注 フォーマットを実行すると、東芝製外付けハードディスクに記録されたデー タ・録画された内容は消去されます。東芝製外付けハードディスクを再フォーマ ットする場合には、事前にバックアップしてください。読み出せなくなったデータ に対して、東芝は責任を負いません。

4. フォーマットが実行されます。「Format Complete!」と表示がでたら、完了です。 「OK」をクリックしてください。ソフトウェアが終了します。

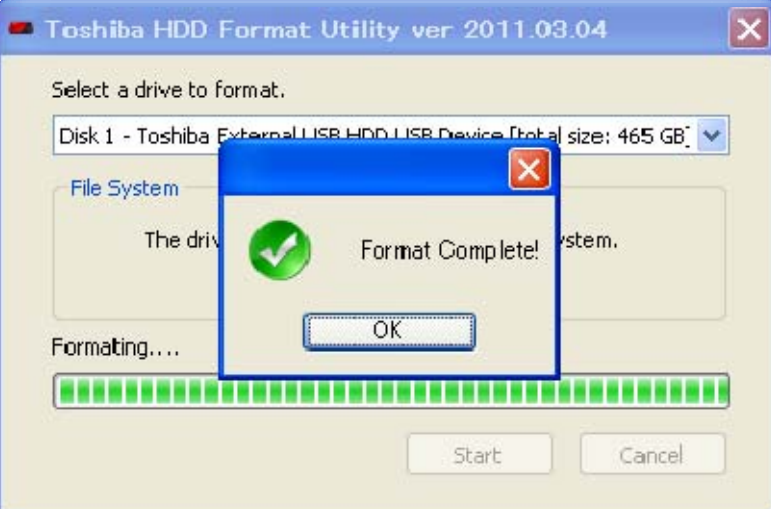

 フォーマット完了後に、エクスプローラを起動してドライブの使用が可能か チェックしてください。ボリュームラベルが「TOSHIBA EXT」と表示されます。

### **Windows Vista**® **/ Windows**® **7 / Windows**® **8 について**

- Windows Vista<sup>®</sup> / Windows<sup>®</sup> 7 をご利用の場合、本ソフトウェアを使用せず、 オペレーティングシステムでフォーマットすることも可能です。オペレーティング システムにてフォーマットを実施する場合は、以下の手順にて操作を実施して ください。詳細はオペレーティングシステムのマニュアルを参照ください。
- Windows<sup>®</sup> 8をご利用の場合、本ソフトウェアは使用できませんので、オペレー ティングシステムで、以下の手順にて操作を実施してください。詳細はオペレ ーティングシステムのマニュアルを参照ください。
- Windows Vista<sup>®</sup> / Windows<sup>®</sup> 7 / Windows<sup>®</sup> 8 のオペレーティングシステムに てフォーマットを実施した場合、WindowsⓇ XP にてドライブの内容を見ることが できません。東芝製外付けハードディスクを Windows Vista® または Windows <sup>®</sup> 7と Windows<sup>®</sup> XP で併用してお使いの方は、必ず本ソフトウェアを使用して フォーマットを実施してください。
- 1. 事前の準備(5 ページ)を実施してください。
- 2. PC に接続後、以下のポップアップ画面がでます。「ディスクのフォーマット」をク リックしてください。以下の手順は Windows® 7 の画面を使用しております。 ご利用の OS によっては画面が異なります。予めご注意願います。

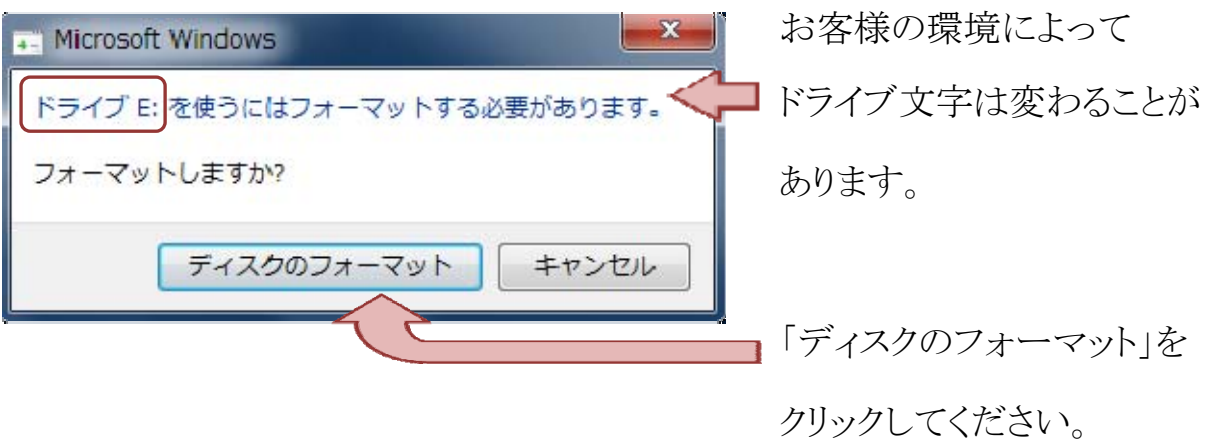

フォーマットを中止したい場合は、「キャンセル」をクリックしてください。

3. 「フォーマットオプション(O)」の「クイックフォーマット(Q)」にチェックを入れてから 「開始(S)」をクリックしてください。

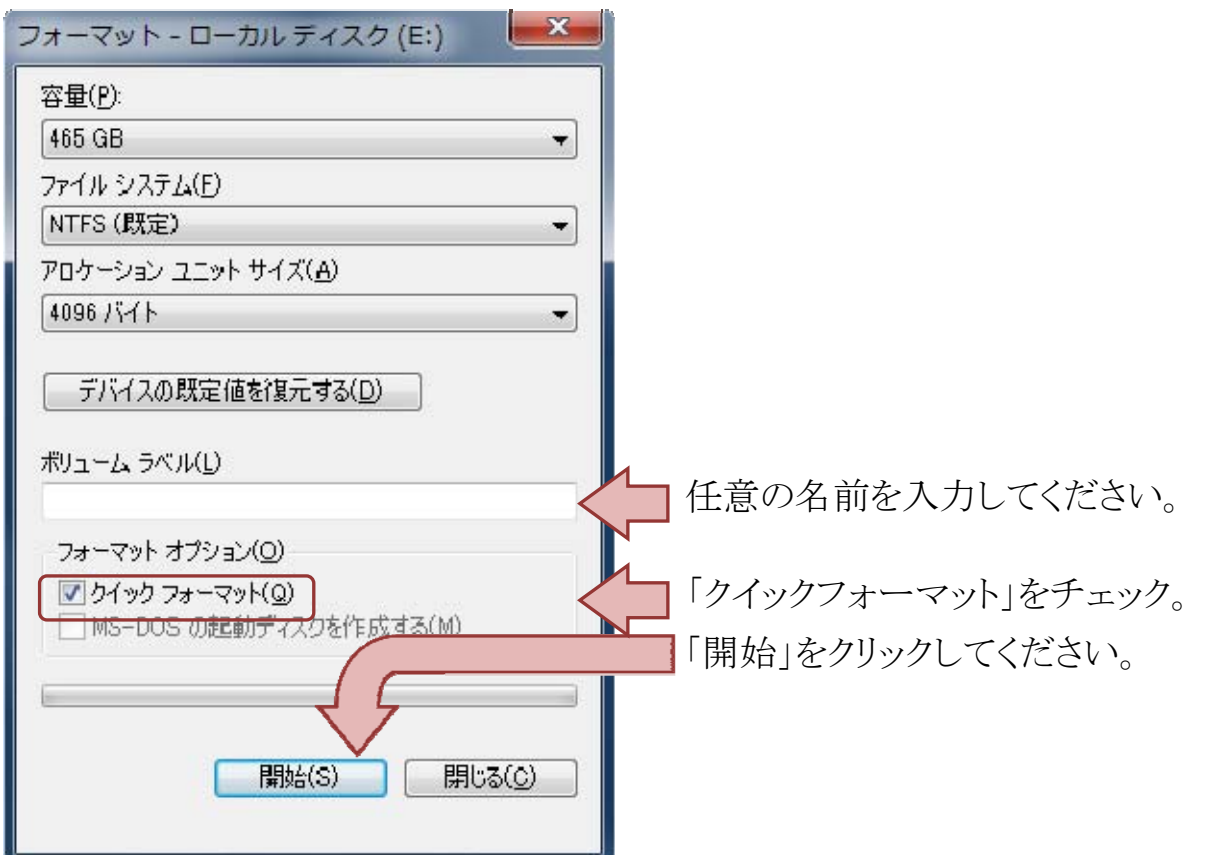

4. △ 警告が表示されます。問題なければ、「OK」をクリックしてください。

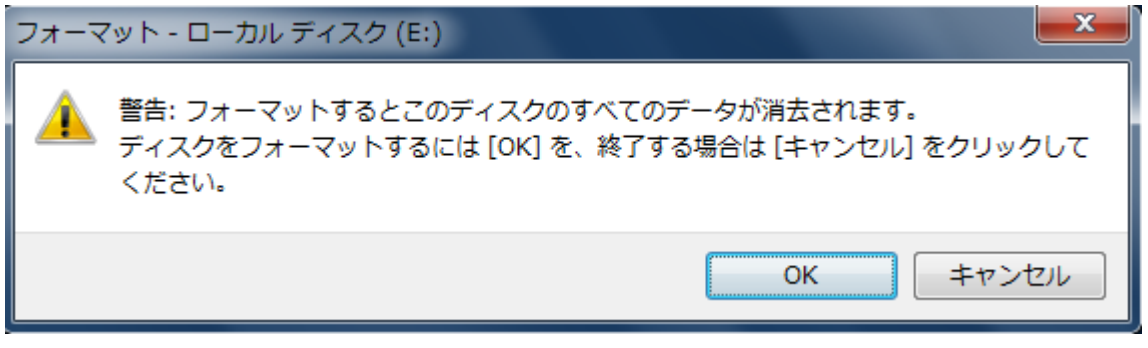

フォーマットをしない場合は「キャンセル」をクリックしてください。

5. 「フォーマットが完了しました。」と表示されます。「OK」をクリックしてください。

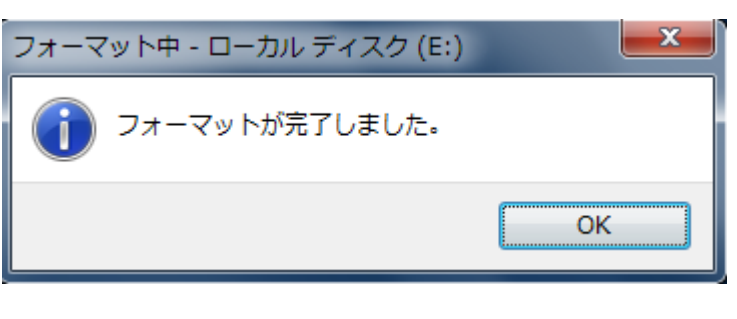

6. 初期画面に戻ります。「閉じる(C)」をクリックしてください。

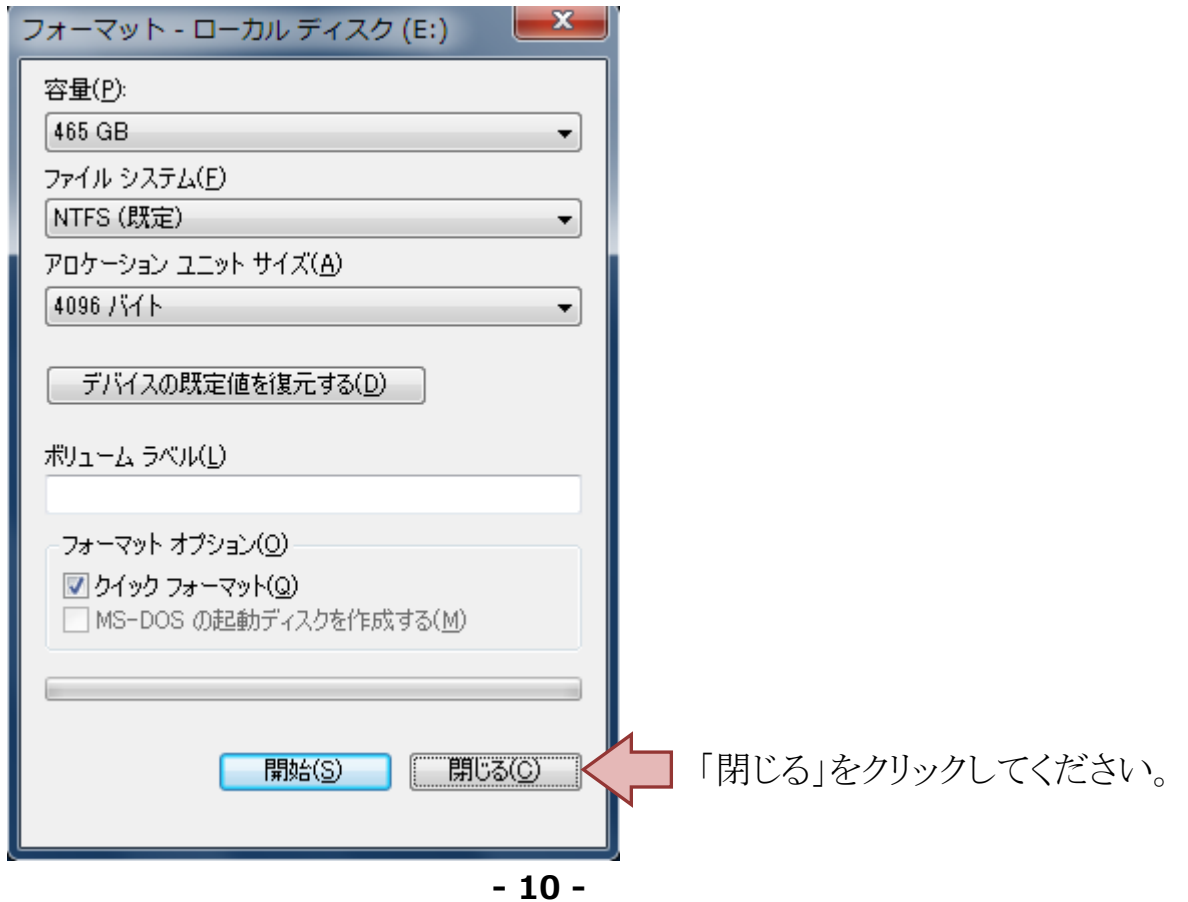

 フォーマット完了後に、エクスプローラを起動してドライブの使用が可能か 確認してください。ボリュームラベルを設定していない場合は「ローカルディ スク」と表示されます。

# **アンインストール**

本ソフトウェアは PC にインストールしておりませんので、アンインストールする必要はあり ません。ダウンロードしたファイルを、そのまま削除してください。

## **困ったときは**

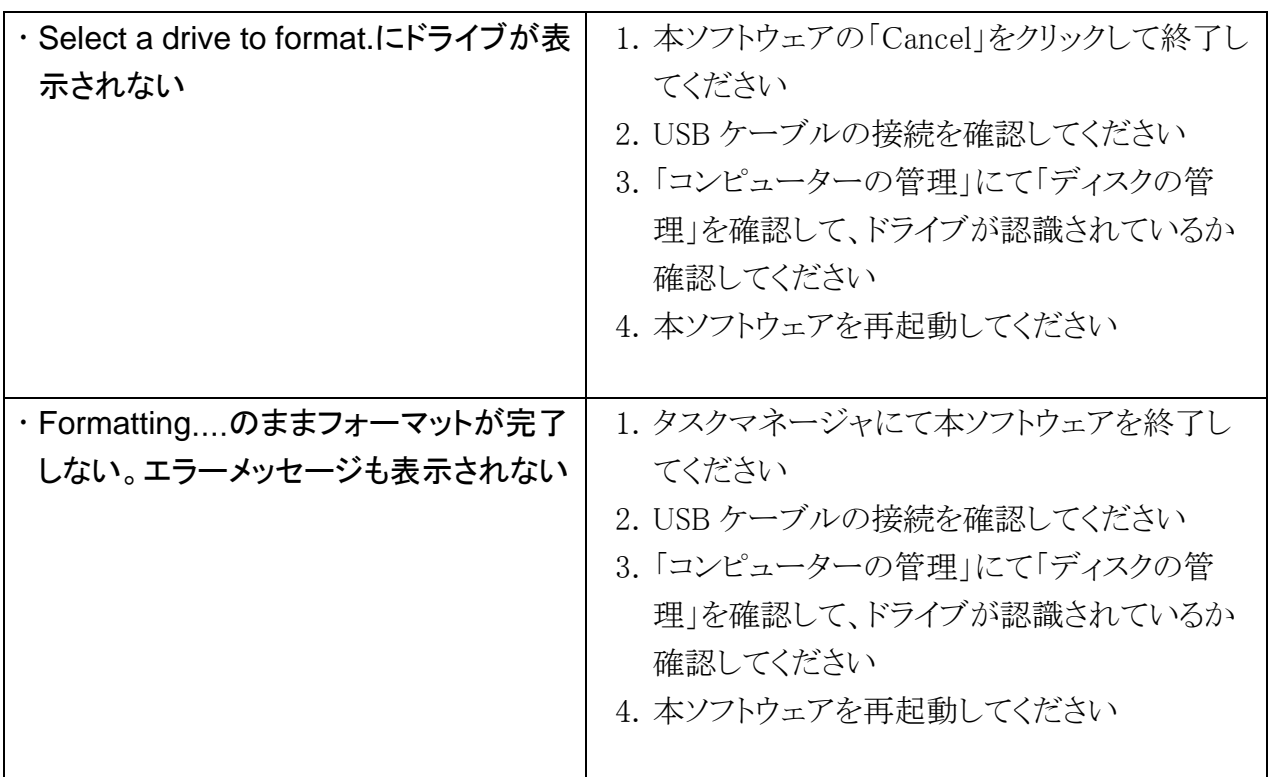

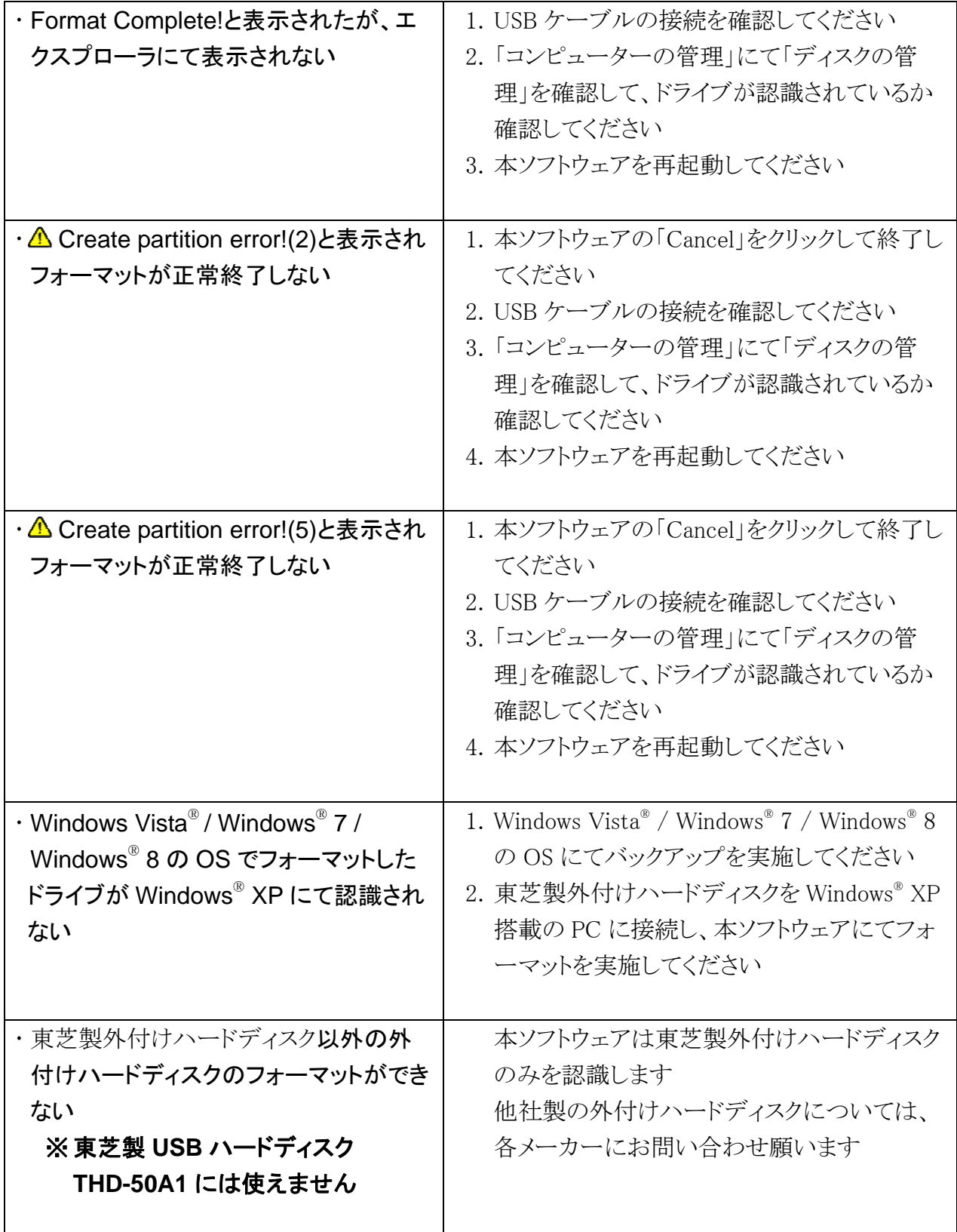

 オペレーティングシステムについて詳しくは、オペレーティングシステムのマニュ アルをご参照ください。

### **本ソフトウェアに関するご質問について**

- 本ソフトウェアについてのご質問は、サポートセンターまでご連絡ください。な お、お電話の前に「困ったときは」(11 ページ)をご覧いただき、解決しない場 合にご連絡ください。
- 東芝製外付けハードディスクをご購入いただいたお客様が対象となります。お 電話の際に「型名」「シリアルNo.(S/N)」をお知らせください。これらの情報が無 い場合はご質問にお答えできない場合がございます。

型名およびシリアル№(S/N)は、製品本体のラベルに記載されております。ご確認 願います。

株式会社東芝 セミコンダクター&ストレージ社 カスタマー・サポート・センター 〒261-8580 千葉県千葉市美浜区真砂 5-20-7 電話でのお問い合わせ 0120-057811(フリーダイヤル) 受付時間 9:00~1200、13:00~17:00 (土曜・日曜・祝日・当社指定の休日除く) メールでのお問い合わせ sp-support@po.toshiba.co.jp

ホームページに最新の商品情報などを掲載しておりますので、ご参照ください。 **http://canvio.jp**

上記のアドレスは予告なく変更される場合があります。その場合は、お手数ですが、東 芝総合ホームページ(http://www.toshiba.co.jp)をご参照ください。